# 200/300系列託管交換機上的系統設定配置

#### 目標

系統設定是一個功能,用於提供交換機的基本資訊,例如系統說明、位置和聯絡人。這些欄位 為使用者提供了一種聯絡管理員以獲得網路幫助的方法。

本文說明如何在200/300系列託管交換器上設定系統設定。

# 適用裝置

· SF/SG 200和SF/SG 300系列託管交換器

### 軟體版本

•1.3.0.62

## 系統設定

步驟 1.登入到Web配置實用程式,然後選擇Administration > System Settings。將開啟 System Settings頁面:

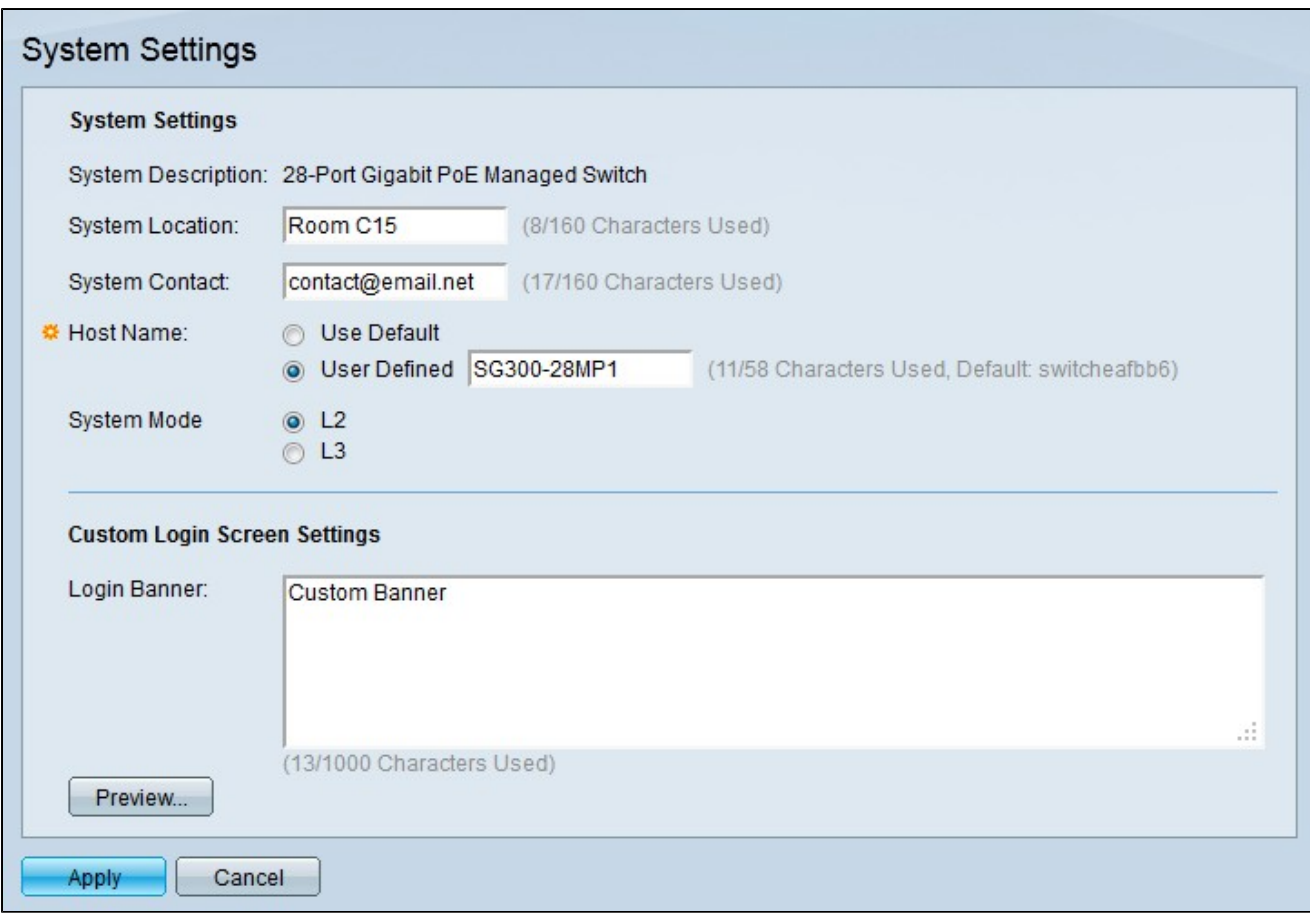

System Description欄位顯示交換器的說明。

步驟 2.在System Location欄位中輸入交換機的物理位置。這是為了讓網路使用者能夠瞭解交 換機的物理位置。

步驟 3.在「系統聯絡人」欄位中輸入交換機管理員的聯絡資訊。這是為了讓網路使用者能夠 聯絡交換機管理員。

步驟 4.點選與Host Name(主機名)欄位中所需的主機名對應的單選按鈕。主機名用於CLI命 令的提示符下。

·使用預設值 — 使用交換機的預設主機名。預設主機名格式為Switch123,其中123是十六進 位制格式的交換機MAC地址的最後三個位元組。

·使用者定義 — 輸入交換機的主機名。只能使用字母、數字和連字元。主機名不能以連字元 開頭或結尾。

步驟 5.在System Mode欄位中,按一下與交換器的所需模式對應的單選按鈕。

· L2 — 交換機在第2層模式下運行。

· L3 — 交換機在第3層模式下運行。

注意:此選項僅在300系列託管交換機上可用。200系列託管交換機只能在第2層模式下運行。 如果系統模式已更改,則需要重置裝置。

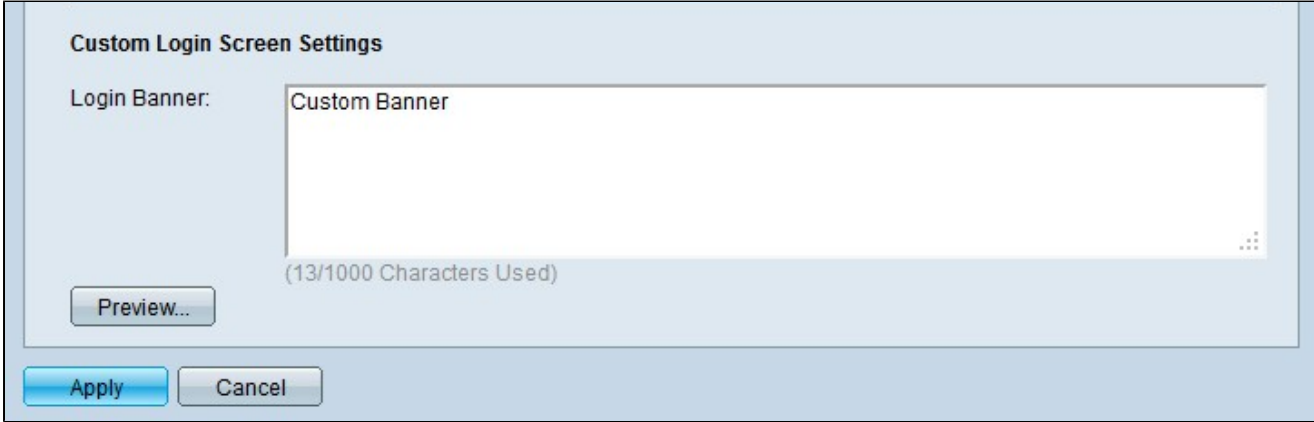

步驟6.(可選)輸入將在登入螢幕的Login Banner欄位中顯示的自定義標語。

注意:單擊Preview...以預覽自定義橫幅。

步驟 7.按一下「Apply」。

#### 關於此翻譯

思科已使用電腦和人工技術翻譯本文件,讓全世界的使用者能夠以自己的語言理解支援內容。請注 意,即使是最佳機器翻譯,也不如專業譯者翻譯的內容準確。Cisco Systems, Inc. 對這些翻譯的準 確度概不負責,並建議一律查看原始英文文件(提供連結)。